# DAM04LAMP 调光说明书 V1.0

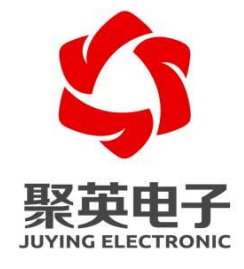

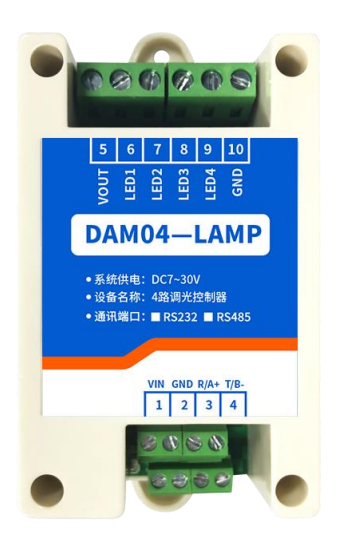

北京聚英翱翔电子有限责任公司 **2021** 年 **5** 月

目 录

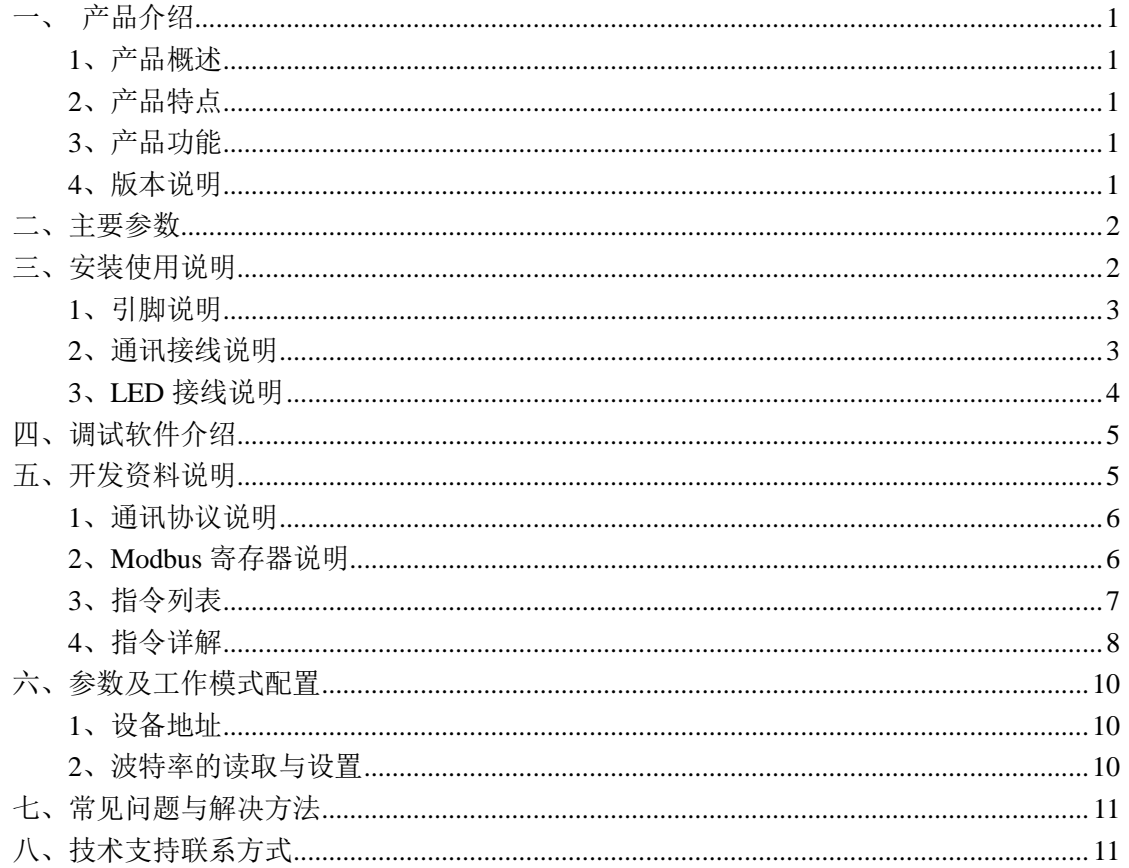

# <span id="page-2-0"></span>一、产品介绍

### <span id="page-2-1"></span>**1**、产品概述

DAM04-LAMP 是一款专用的 4 路调光模块, 采用 MOS 管形式 进行输出不同占空比的周期信号以实现电压的调节,可实现调光、调 压、调速功能。上位机可使用 485 通讯进行控制设备,实现家居灯光 明暗、颜色变化等功能。

### <span id="page-2-2"></span>**2**、产品特点

- DC7-30V 直流供电;
- RS485/RS232 通讯控制:
- 30V10A 负载电流设计;
- 0.01Hz~10000H 宽频输出:
- 10000 级占空比调节;
- 支持 RGB565 调色输出
- 支持标准 Modbus RTU/TCP/ASCII 协议:
- 可以设置 0-255 个设备地址, 通过软件设置。

# <span id="page-2-3"></span>**3**、产品功能

- 4 路 MOS 管输出:
- 7~30V 10A/路负载设计:
- RS485 通讯控制;
- 支持波特率: 2400,4800,9600,19200,38400,115200 (可以通过 软件修改, 默认 9600);
- <span id="page-2-4"></span>**4**、版本说明

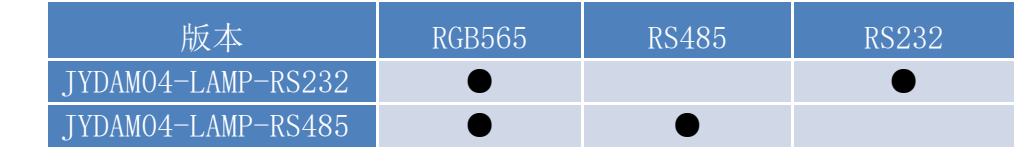

备注

# <span id="page-3-0"></span>二、主要参数

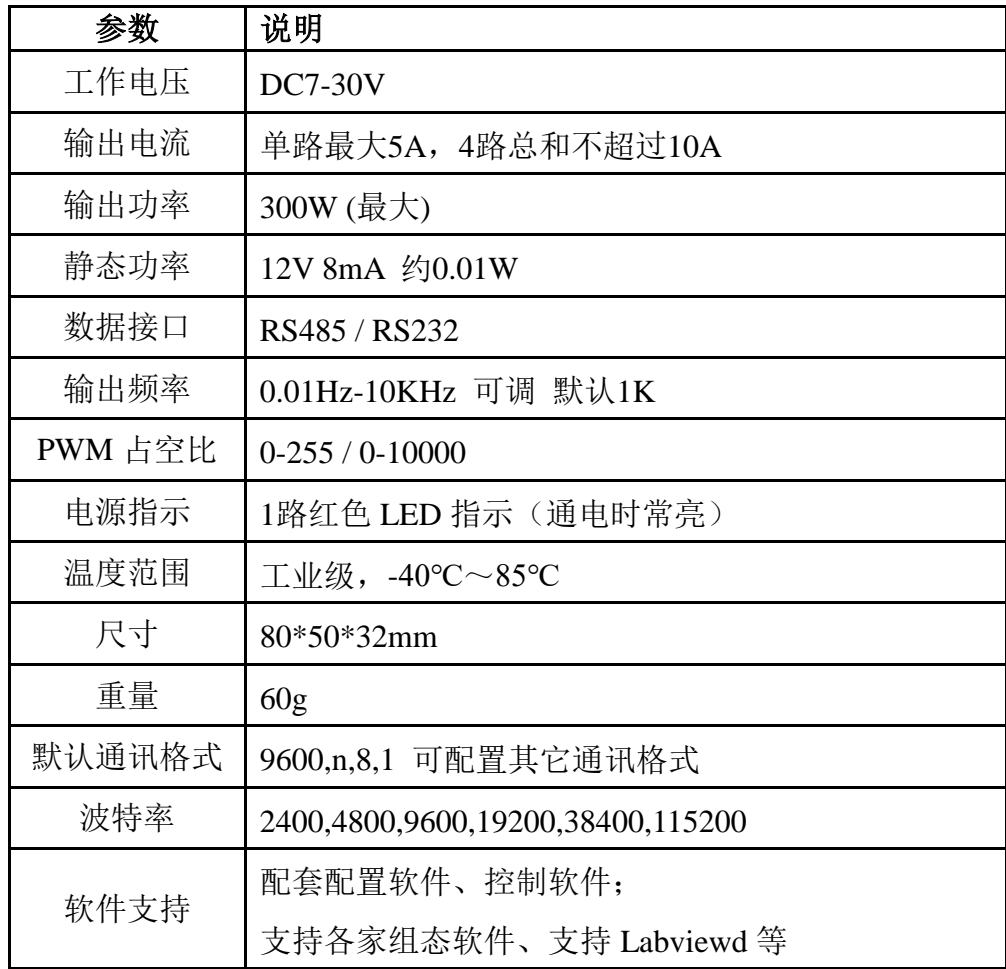

# <span id="page-3-1"></span>三、安装使用说明

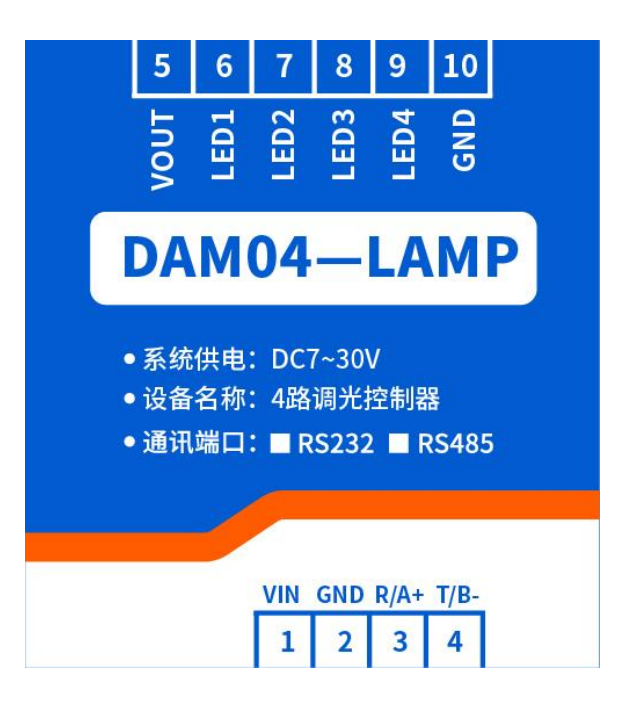

### <span id="page-4-0"></span>、引脚说明

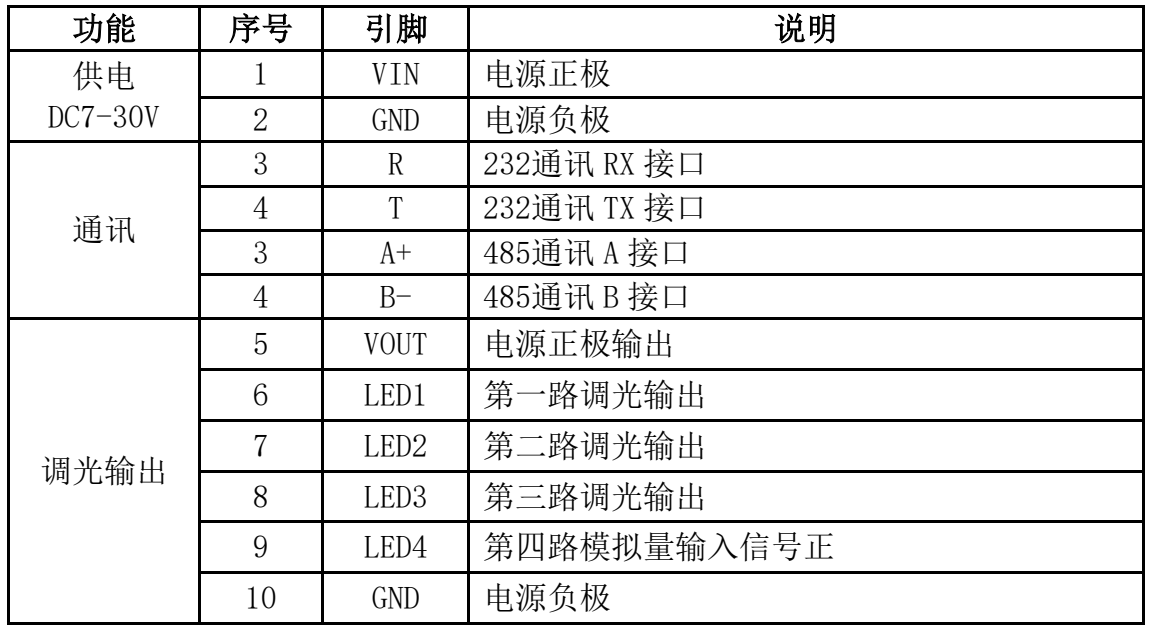

### <span id="page-4-1"></span>、通讯接线说明

)、**RS485** 级联接线方式

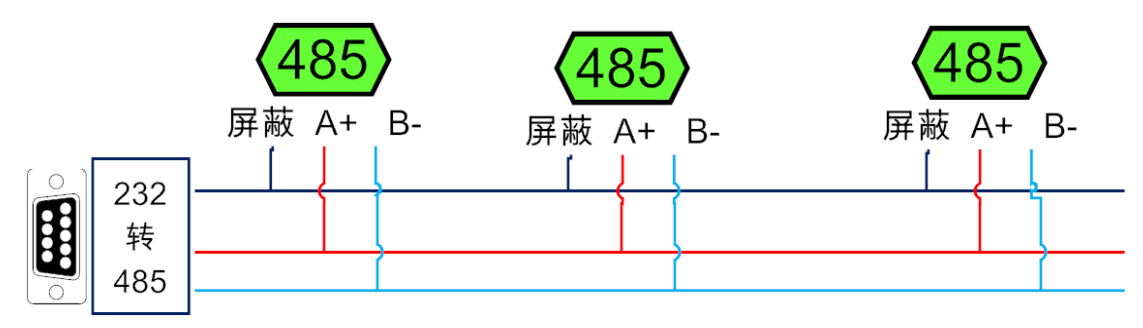

电脑自带的串口一般是 RS232, 需要配 232-485 转换器(工业环境建议使用有源带隔离 的转换器), 转换后 RS485 为 A、B 两线, A 接板上 A 端子, B 接板上 B 端子, 485 屏蔽 可以接 GND。若设备比较多建议采用双绞屏蔽线,采用链型网络结构。

#### )、**RS232** 接线

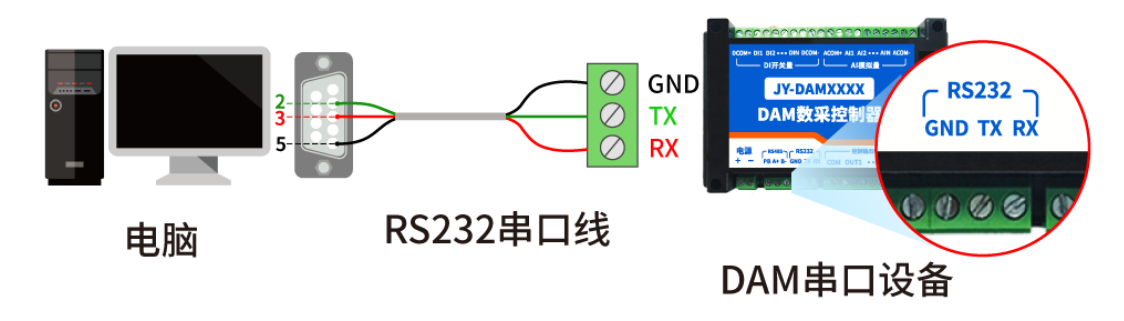

#### )、**USB** 转 **485** 接线

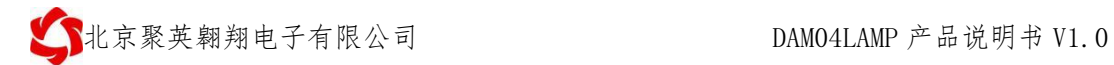

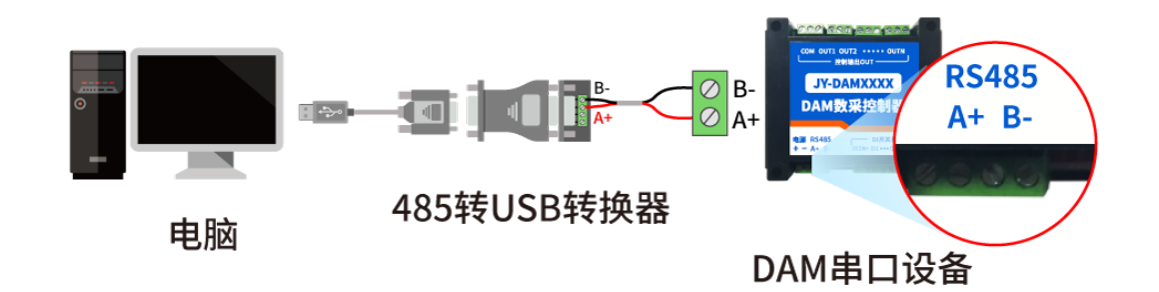

<span id="page-5-0"></span>**3**、**LED** 接线说明 灯带接线说明

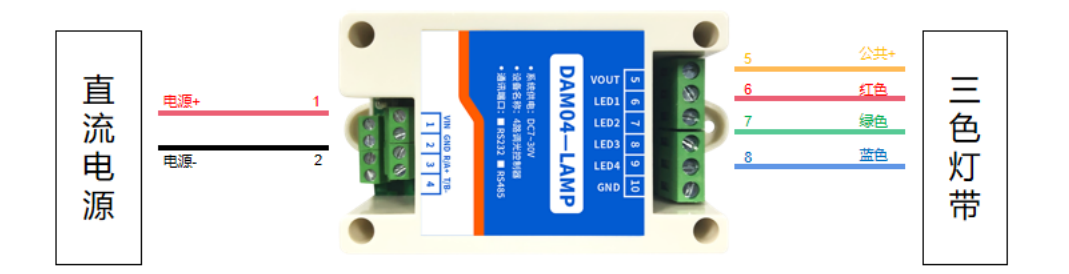

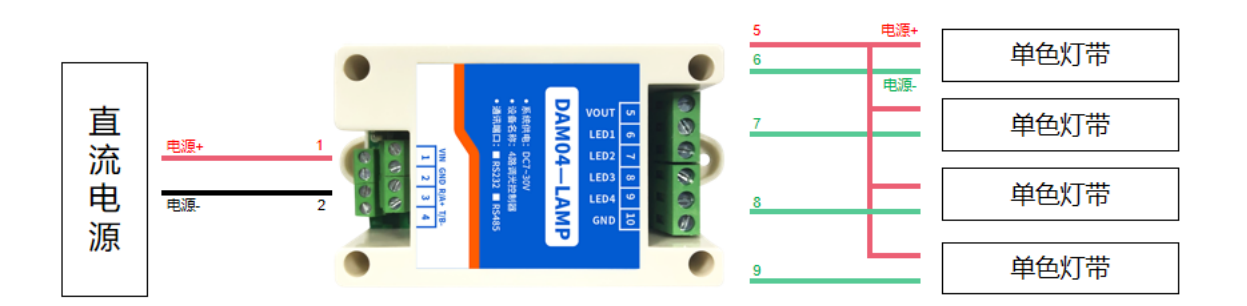

# <span id="page-6-0"></span>四、调试软件介绍

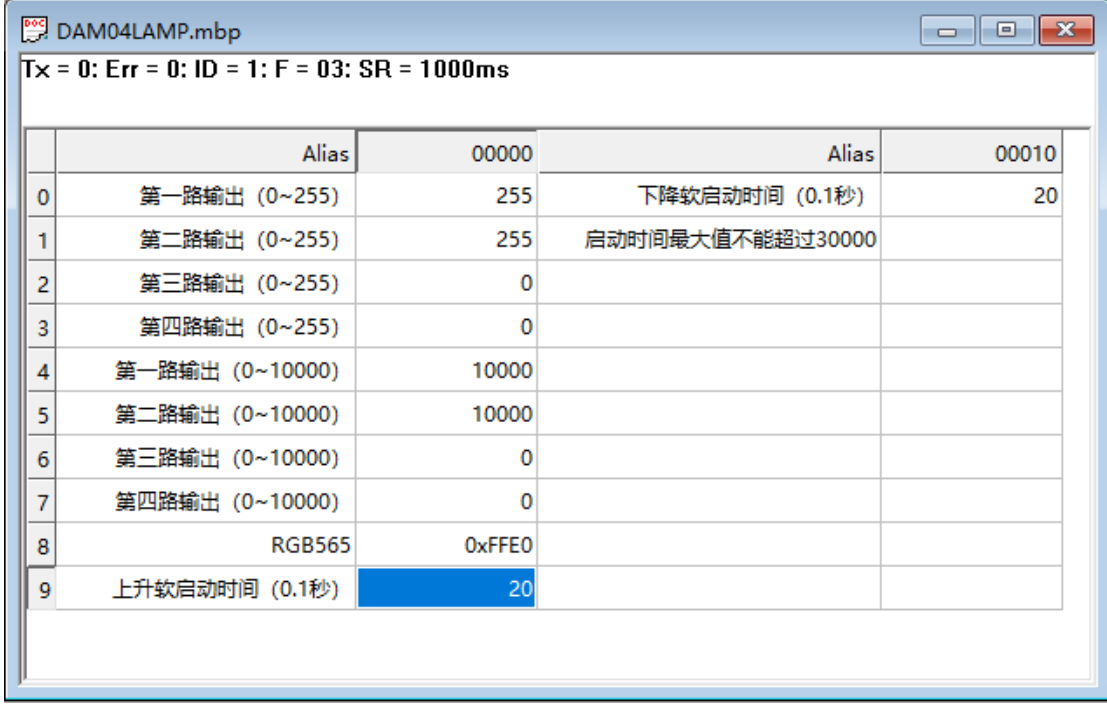

调试使用时我们可以建立 MODBUS POLL 工程, 如上图所示, 使用 03 指令, 0 寄存器开始顺延 10 位, 通讯成功后就可以进行调试 和使用,如需要配置地址波特率等参数可以参照下表进行配置。

<span id="page-6-1"></span>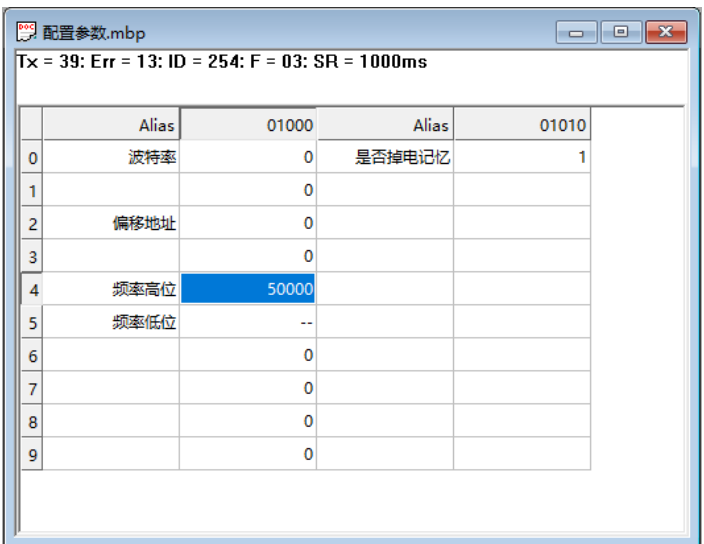

# 五、开发资料说明

### <span id="page-7-0"></span>**1**、通讯协议说明

本产品支持标准 modbus 指令,有关详细的指令生成与解析方式,可根据本文中的寄存 器表结合参考《MODBUS 协议中文版》 即可。

Modbus 协议说明书下载链接地址:

https://www.juyingele.com/download/Modbus\_poll.zip

### <span id="page-7-1"></span>**2**、**Modbus** 寄存器说明

寄存器地址表:

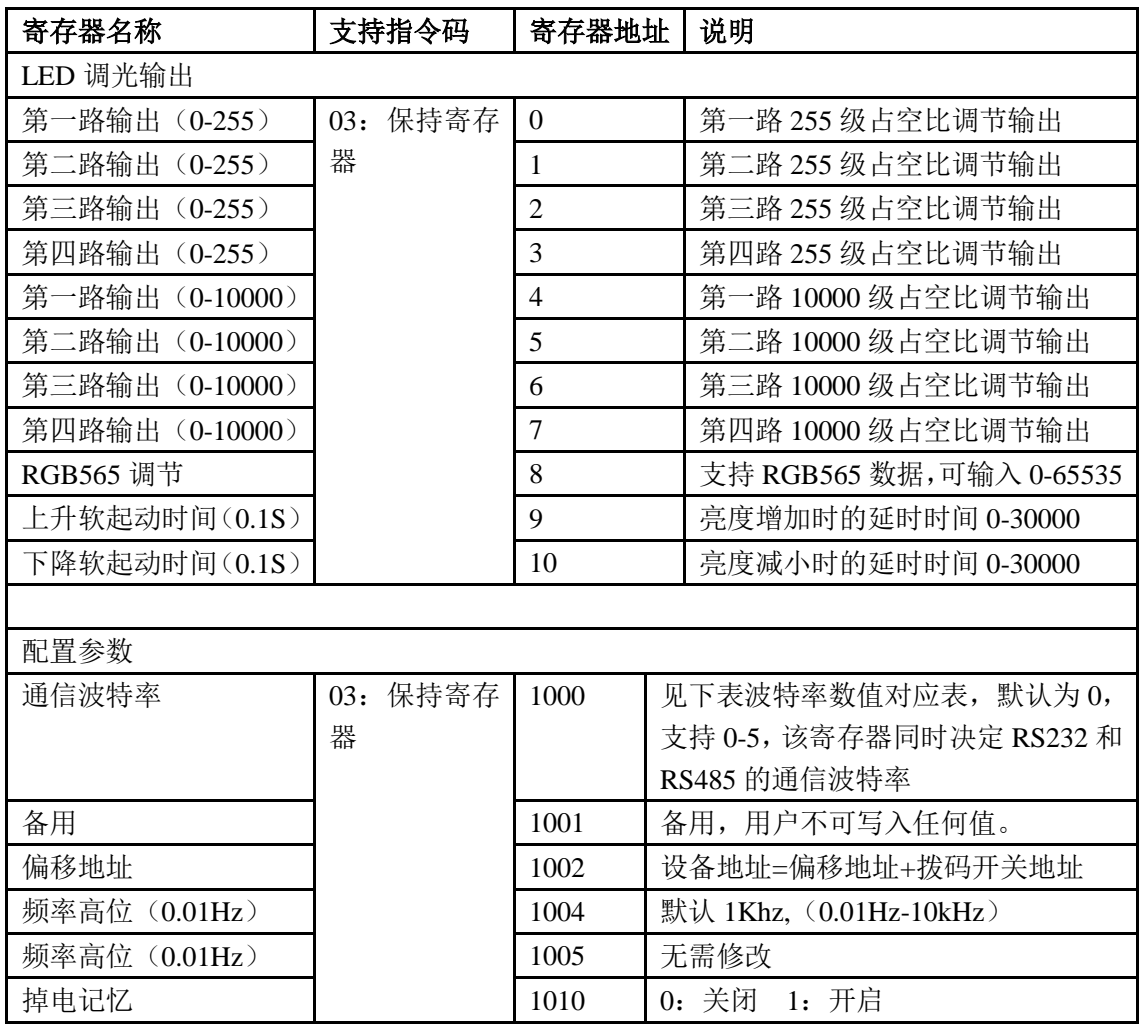

备注:

①:RGB565 描述

低字节的前 5 位用来表示 B(BLUE) 低字节的后三位+高字节的前三位用来表示 G(Green) 高字节的后 5 位用来表示 R(RED)

- ②:对 Modbus 的定义说明为准。
- PLC 例程下载地址:
- 官网:[www.juyingele.com](https://www.juyingele.com) 6 联系电话:4006688400

第三方组态(MCGS/组态王/力控/WINCC/威纶通)例程下载地址: <https://www.juyingele.com/download/zutai.zip> ②:波特率及校验位 串口 1 保持寄存器地址 1000 [https://www.juyingele.com/download/PLC\\_licheng.zip](https://www.juyingele.com/download/PLC_licheng.zip)

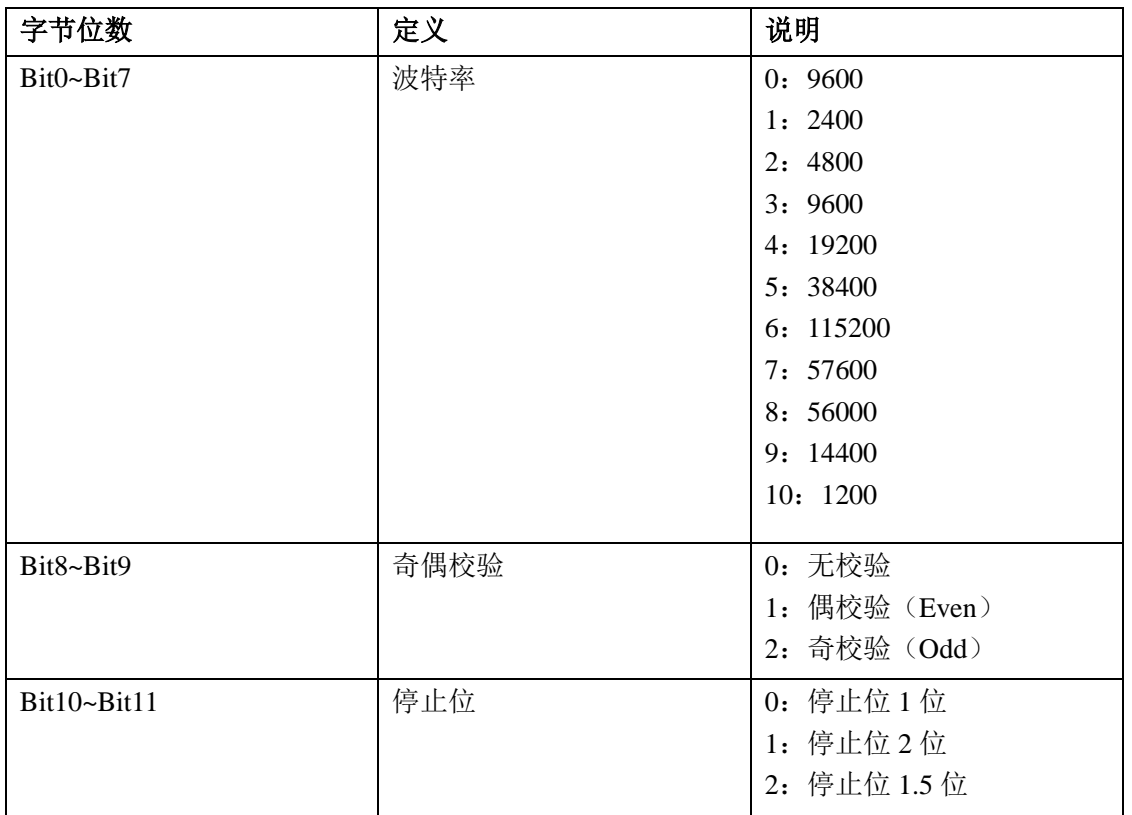

# <span id="page-8-0"></span>**3**、指令列表

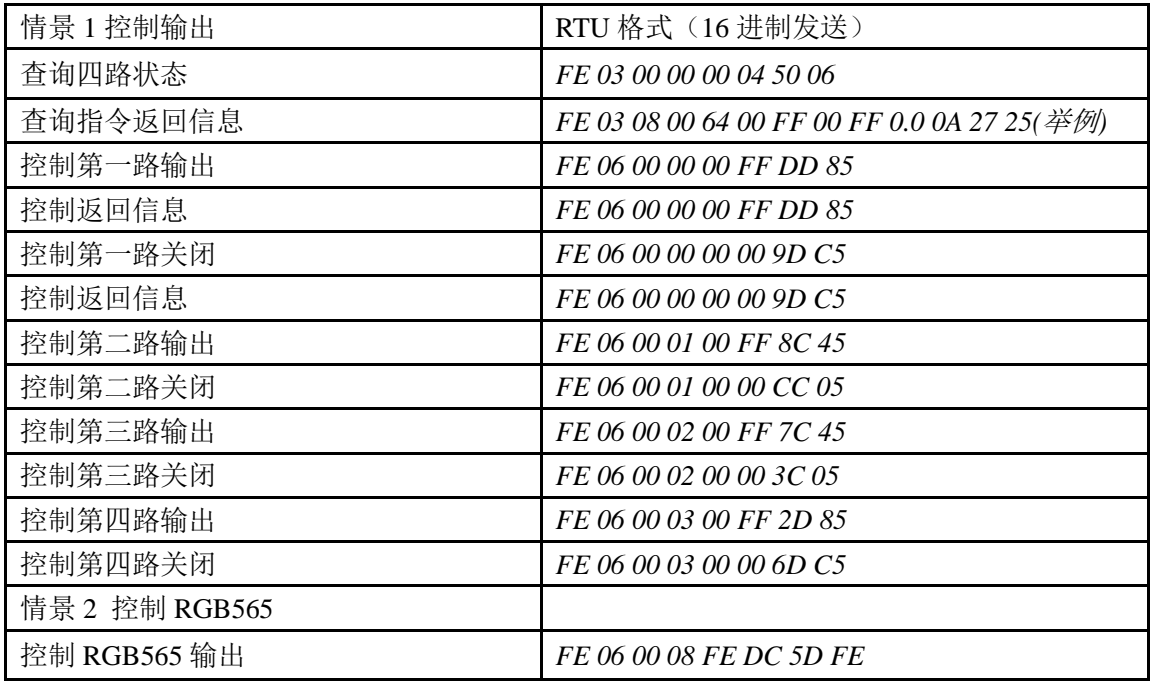

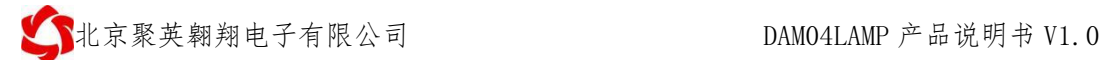

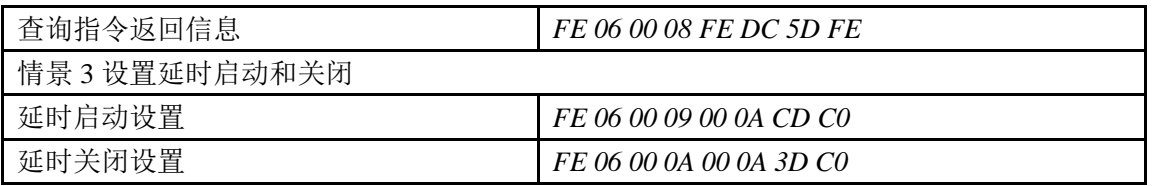

# <span id="page-9-0"></span>**4**、指令详解

# **4.1**、单路 **LED** 输出

#### 模拟量数据与实际输出值之间的关系为:实际值=输出值\*0.01

设置第一路模拟量输出

*FE 06 00 00 00 FF DD 85*

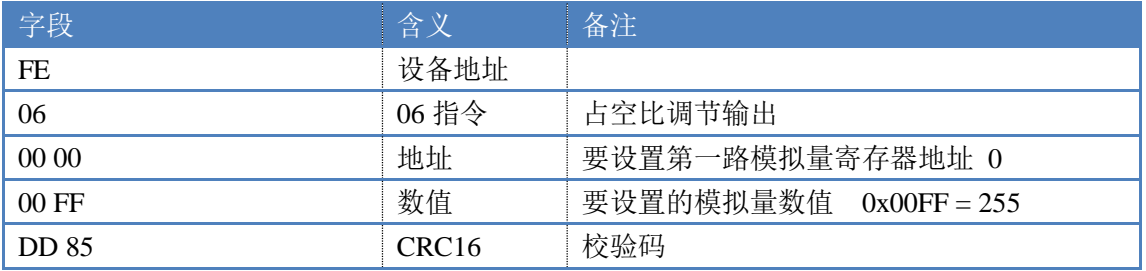

#### 模拟返回信息:

#### *FE 06 00 00 00 FF DD 85*

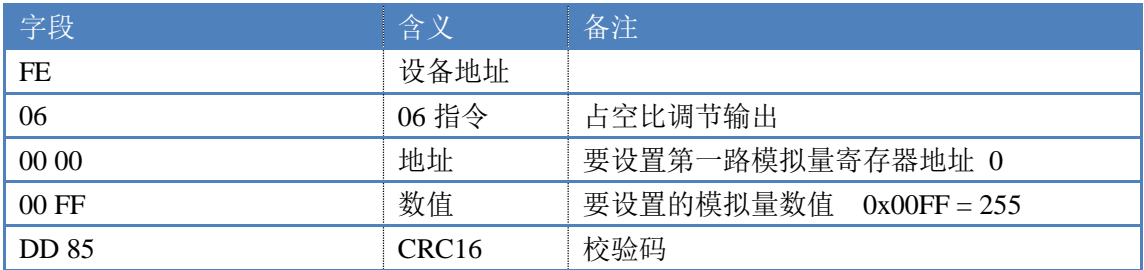

### **4.2**、设置多路模拟量输出

*FE 10 00 00 04 08 00 00 00 00 00 00 00 00 00 BB F5*

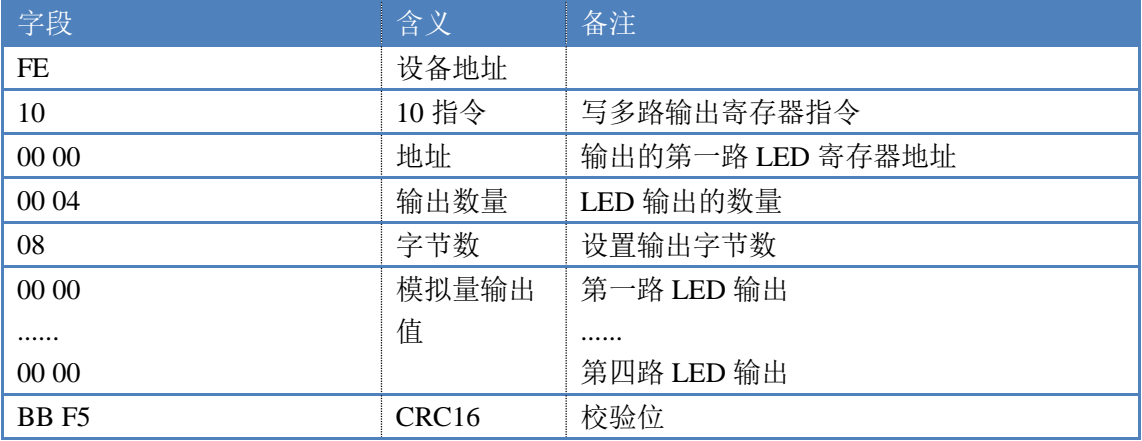

# 模拟返回信息:

*FE 10 00 00 00 04 D5 C5*

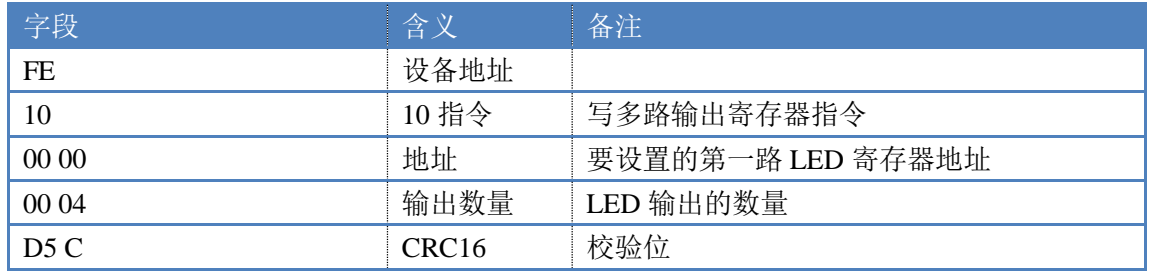

# <span id="page-11-0"></span>六、参数及工作模式配置

#### <span id="page-11-1"></span>**1**、设备地址

#### **1.1**、设备地址的介绍

DAM 系列设备地址默认为 1, 使用广播地址为 254 进行通讯, 用0 无法通讯。 设备地址**=**偏移地址。

### **1.2**、设备地址的读取

设备正常通讯后, 初始设备地址写入 254, 然后点击软件上方"配置参数" 即可读到设备的当前地址。

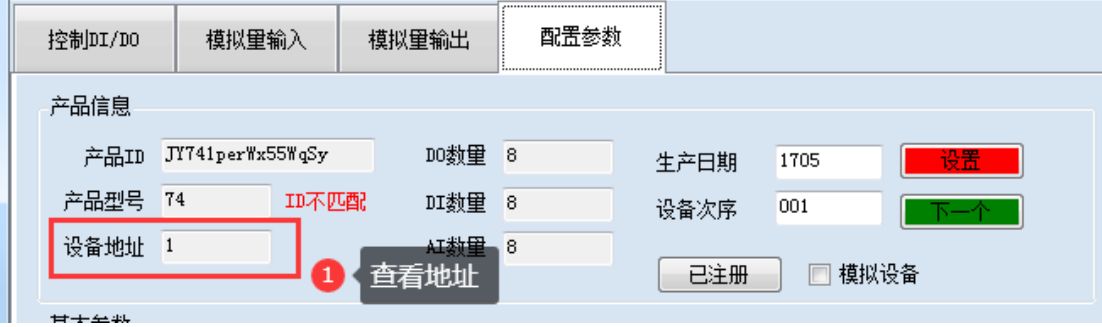

#### **1.3**、偏移地址的设定与读取

点击 JYDAM 调试软件下方偏移地址后边的"读取"或"设置"来对设备的 偏移地址进行读取或设置。

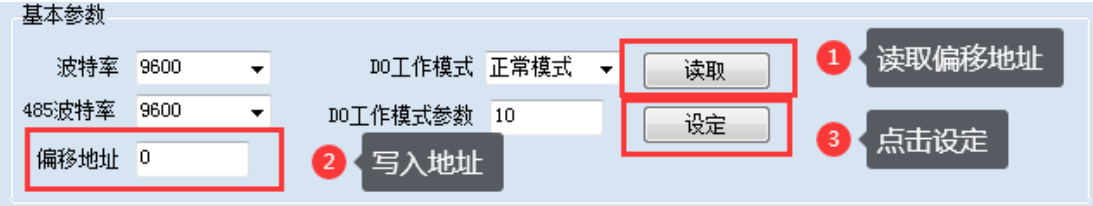

### <span id="page-11-2"></span>**2**、波特率的读取与设置

点击下方波特率设置栏的"读取"和"设置"就可以分别读取和设置波特率 和地址,操作后需要重启设备和修改电脑串口设置。

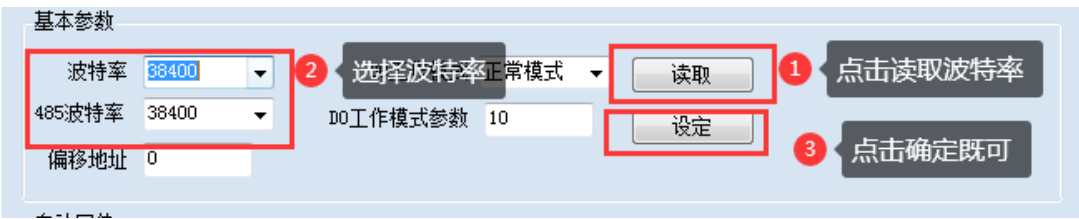

# <span id="page-12-0"></span>七、常见问题与解决方法

### 1、232 通讯,设备控制无响应,不动作

设备与上位机进行通信使用的是 232 直连线。即 RX 对 RX, TX 对 TX, GND 对 GND

### **2**、继电器只能开不能关

读取地址是否读到的是实际设备地址,调试信息栏内是否有返回指令,返回指令是否正确, 如果读取地址失败,没有返回指令或返回指令异常,检查通讯线和通讯转换器

# 3、485 总线上挂有多个设备时,每个设备地址不能一样,

### 不能使用广播地址 254 来进行通讯。

广播地址在总线上只有一个设备时可以使用,大于 1 个设备时请以拨码开关区分地址来 控制,否则会因为模块在通信数据的判断不同步上导致指令无法正确执行。

# <span id="page-12-1"></span>八、技术支持联系方式

联系电话: 4006688400、010-82899827/1-803

联系 00:3323725294、

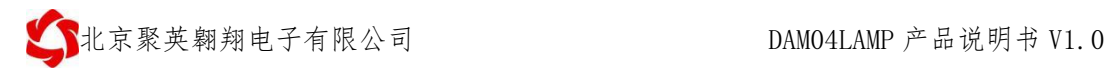

# 软件下载

JYDAM调试软件 以太网配置软件 https://www.juyingele.com/download/JYNetConfig.zip [\(二维码使用浏览器](https://www.juyingele.com/download/JYNetConfig.zip) 扫描) <https://www.juyingele.com/download/JYDAMSoftware.zip>

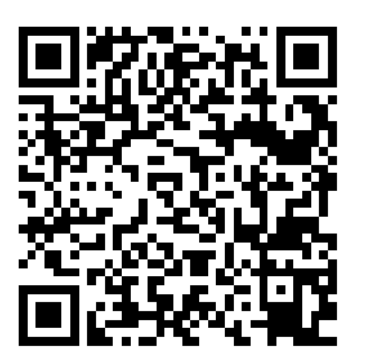

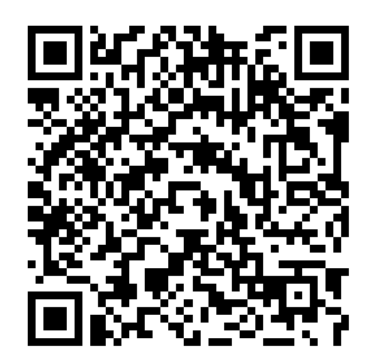

JYDAM 调试软件 的复数形式 网络罗斯科尔 以太网配置软件

# 欢迎官网聚英公司微信公众号查看最新科技,实时动态

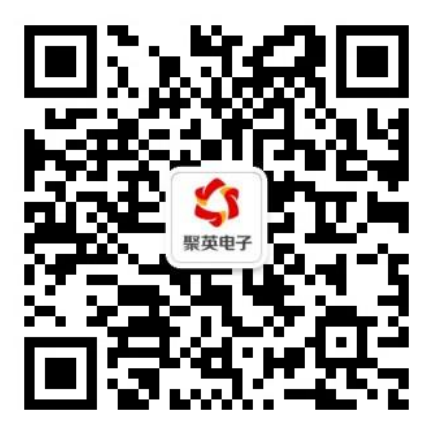